*———————————————*

**不能上链接,带附件的,微信公众号,搜【财会人nAzy】,同课程内有链接地址。**

**承接用友U8导入(2/5)。**

先讲一下,除去下面所述的TXT导入方式,用友U8也支持xls导入,模板就在上一课 讲到【实时导航】-【数据导入】-【业务单据】-【凭证】,而且xls还支持现金流 量导入,同样txt我也有解决方案(下一课披露),选择个人喜好即可。

三、用友凭证导入

A. 如右图进入总账工具, 将打开登陆窗口如下图, 注意这个窗口类似于门户登陆 ,但不是,是总账工具的,别进错了账套。

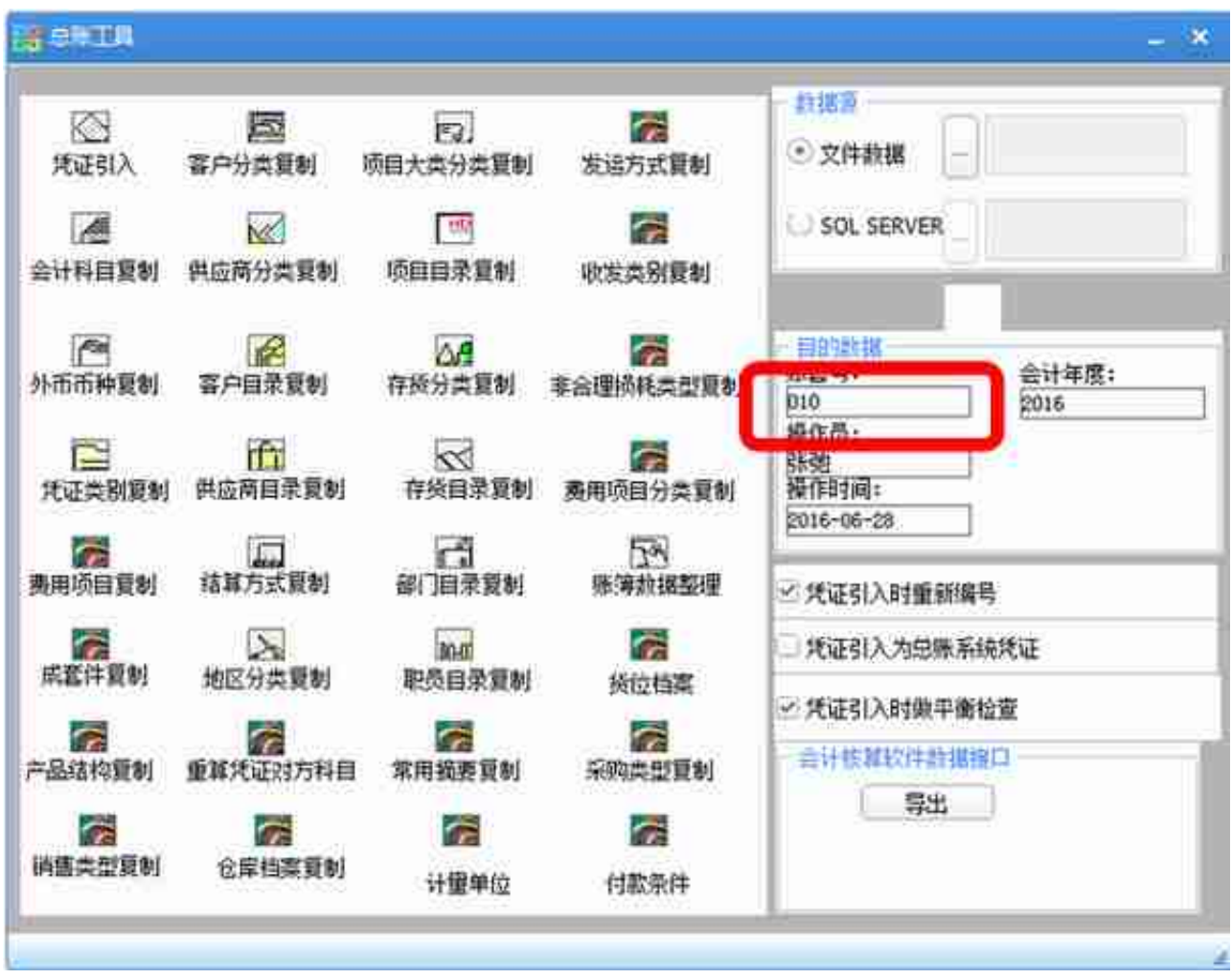

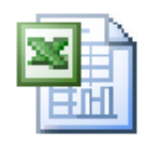

U8HHLCw.xls

D. 右上方设置TXT文件保存路径,自己设置,注意要跟远程登录的共享分区保持 一致;如果是远程登录,调用的是服务器上安装的用友,因此U8安装路径就不用改 了,不会调用的,我们是通过上述的[三、A.]方式进入总账工具的。

E. 编辑好excel, 具体看表页, 双击生成凭证接口文件, 出现如右侧窗口, 选择取 消,因TXT文件已经生成。

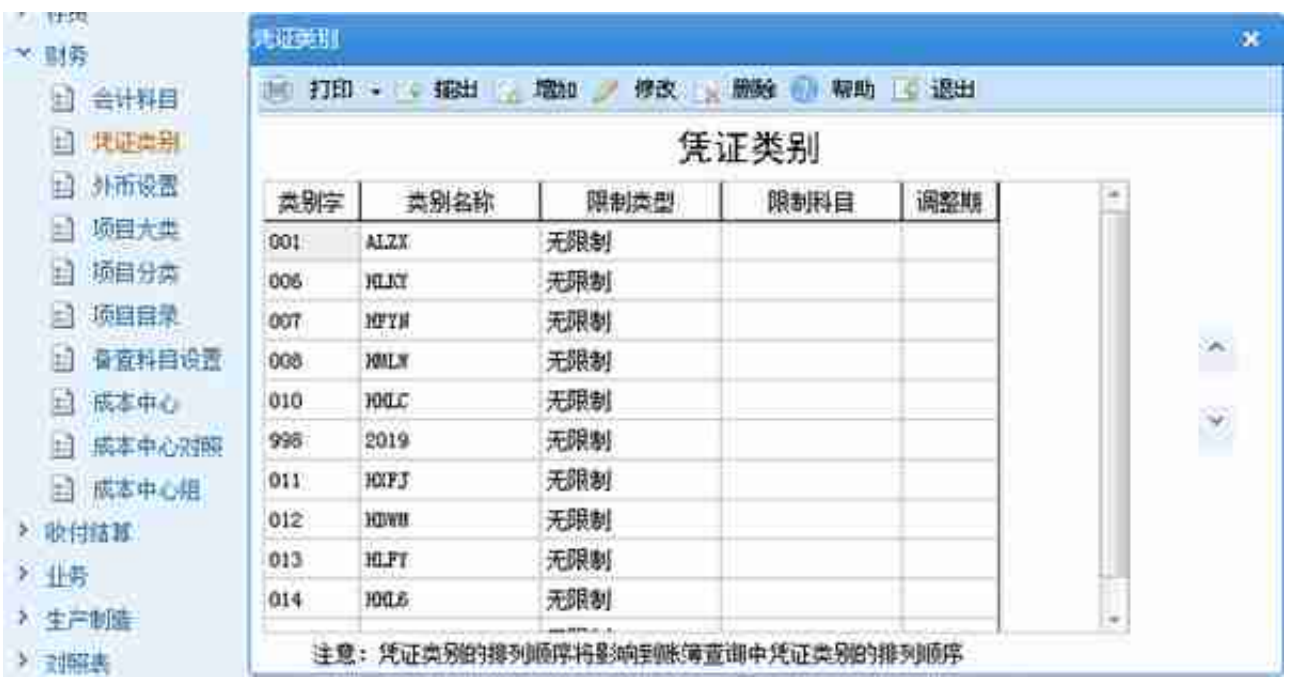

F. 开始导入,注意右边的文件路径双击左上角的【凭证引入】,这个文件是一个月 的凭证。

## **智行理财网** 用友单据导入(用友单据导入怎么操作)

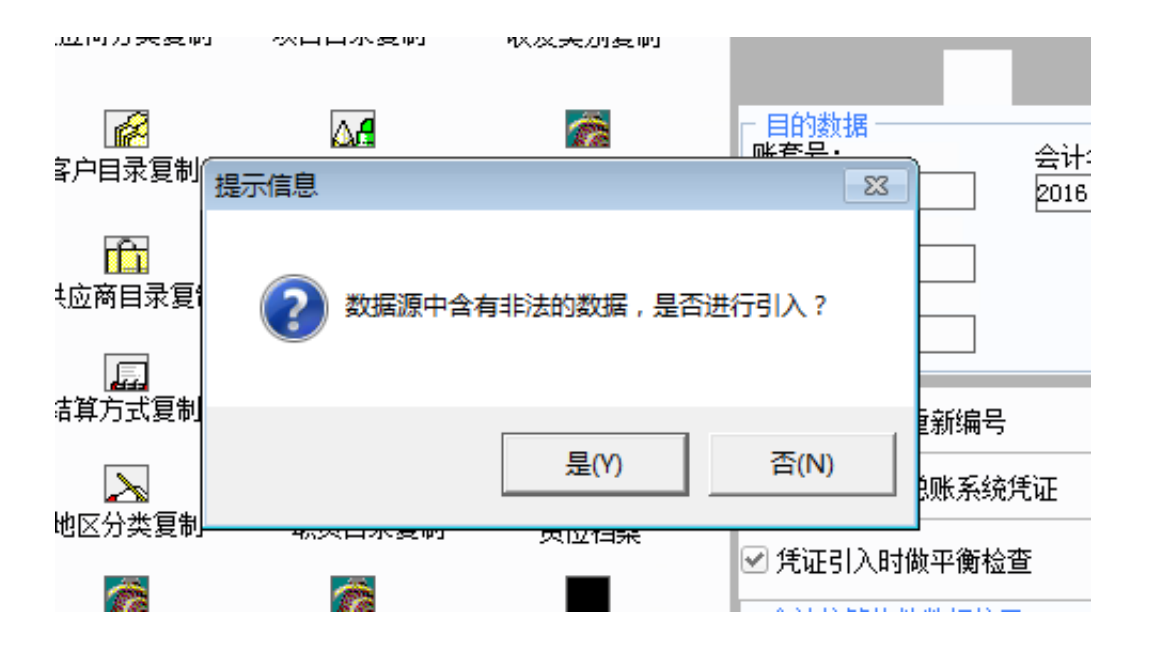

得,有问题,点击否,否则你就得慢慢删凭证删到手酸,因为正确的会进去,错误 的就不进去了,凭证号码就比较乱。看来得10张10张的来了,逐步确认问题所在。

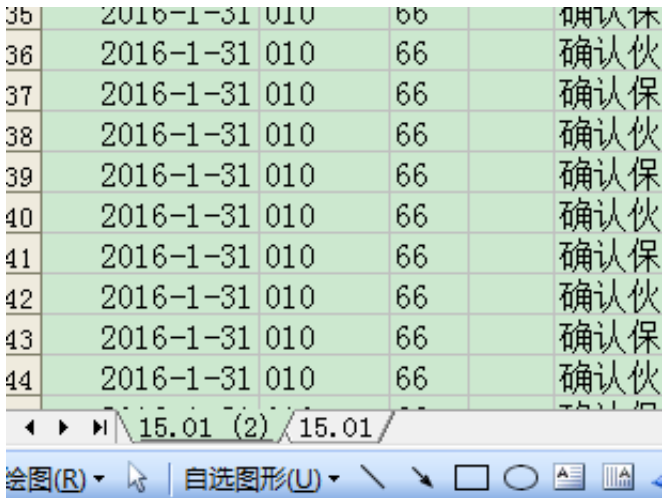

直至凭证单张30的告诉我非法,错误写入了PZ.TXT,错误内容如下

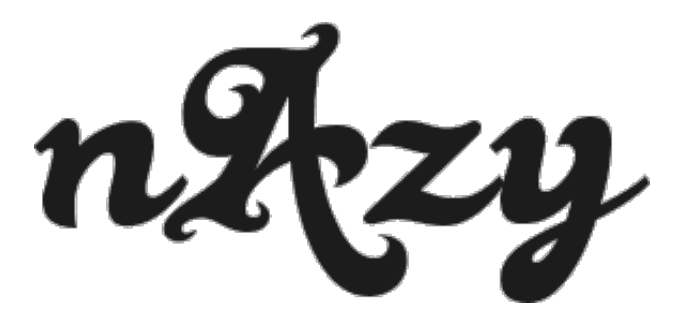